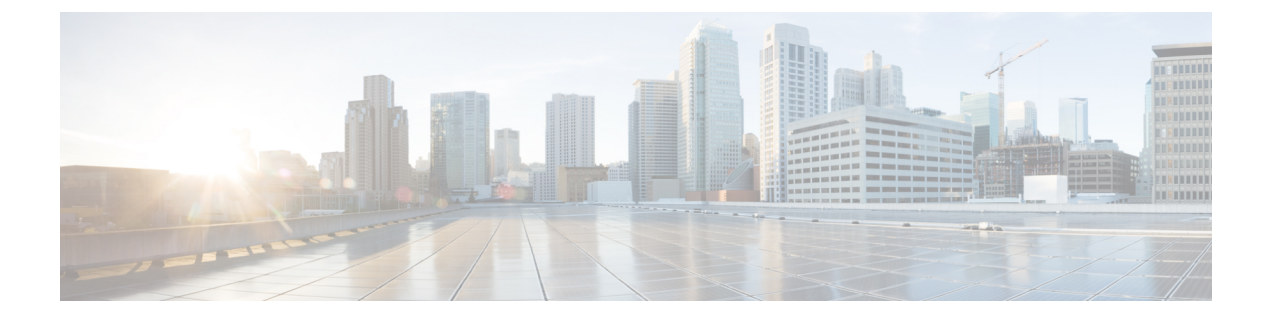

# ネットワーク アクセス サーバー識別子

- ネットワーク アクセス サーバー識別子について (1 ページ)
- NAS ID ポリシーの作成 (GUI) (2 ページ)
- NAS ID ポリシーの作成 (2 ページ)
- タグへのポリシーの付加 (GUI) (4ページ)
- タグへのポリシーの適用(CLI) (4 ページ)
- NAS ID 設定の確認 (5 ページ)

# ネットワーク アクセス サーバー識別子について

ネットワークアクセスサーバー識別子 (NAS-ID)は、送信元にRADIUSアクセス要求を通知 するために使用されます。これにより、RADIUSサーバーはその要求のポリシーを選択できま す。各 WLAN プロファイル、または VLAN インターフェイスで 1 つ設定できます。NAS-ID は、ユーザーをさまざまなグループに分類する認証要求を使用して組み込みワイヤレスコント ローラによってRADIUSサーバーに送信されます。これにより、RADIUSサーバーはカスタマ イズした認証応答を送信できるようになります。

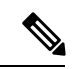

acct-session-idは、ポリシープロファイルでアカウンティングが有効になっている場合にのみ、 RADIUS アクセス要求とともに送信されます。 (注)

同様に、WLANプロファイルに対してNAS-IDを設定すると、VLANインターフェイスに対し て設定されている NAS-ID がオーバーライドされます。

Cisco IOS XE Cupertino 17.7.1 以降、custom-string(カスタム文字列)という新しい文字列が追 加されています。

NAS ID には、次のオプションを設定できます。

- sys-name(システム名)
- sys-ip(システム IP アドレス)
- sys-mac(システム MAC アドレス)
- ap-ip  $(AP \oslash IP \simeq F \succeq \succeq \succeq$
- ap-name (AP の名前)
- ap-mac(AP の MAC アドレス)
- ap-eth-mac(AP のイーサネット MAC アドレス)
- ap-policy-tag (AP のポリシー タグ名)
- ap-site-tag (AP のサイト タグ名)
- ssid $(SSID 4)$
- ap-location (AP の場所)
- custom-string (カスタム文字列)

# **NAS ID** ポリシーの作成(**GUI**)

#### 手順

- ステップ **1 [Configuration]** > **[Security]** > **[Wireless AAA Policy]** の順に選択します。
- ステップ **2** [Wireless AAA Policy] ページで、[Policy] の名前をクリックするか、[Add] をクリックして新し いポリシーを作成します。
- ステップ **3** 表示される [Add/Edit Wireless AAA Policy] ウィンドウで、[Policy Name] フィールドにポリシー の名前を入力します。
- ステップ **4** [Option 1] ドロップダウンリストから、いずれかの NAS ID オプションを選択します。
- ステップ **5** [Option 2] ドロップダウンリストから、いずれかの NAS ID オプションを選択します。
- ステップ **6** [Option 3] ドロップダウンリストから、いずれかの NAS ID オプションを選択します。
- ステップ1 設定を保存します。

### **NAS ID** ポリシーの作成

NAS ID ポリシーを作成するには、次の手順に従います。

#### 始める前に

- NAS ID には、複数の NAS ID オプションの組み合わせ(3 個まで)を使用できます。
- NAS ID 属性の最大長は 253 です。新しい属性を追加する前に属性バッファがチェックさ れ、十分なスペースがない場合は新しい属性が無視されます。
- •デフォルトでは、ワイヤレス AAA ポリシー(default-aaa-policy)がデフォルト設定 (sys-name)で作成されます。このポリシーをさまざまな NAS ID オプションを使用して 更新できます。ただし、default-aaa-policy を削除することはできません。
- NASID が設定されていない場合、デフォルトの sys-name が、 組み込みワイヤレスコント ローラから送信されるすべてのワイヤレス固有 RADIUS パケット(認証およびアカウン ティング)の NAS ID と見なされます。
- Cisco IOS XE Cupertino 17.7.1 以降、RADIUS パケットの NAS ID として、option1、option2、 および option3(**nas-id option3 custom-string** *custom-string*)のさまざまな組み合わせでカ スタム文字列を設定できます。

#### 手順

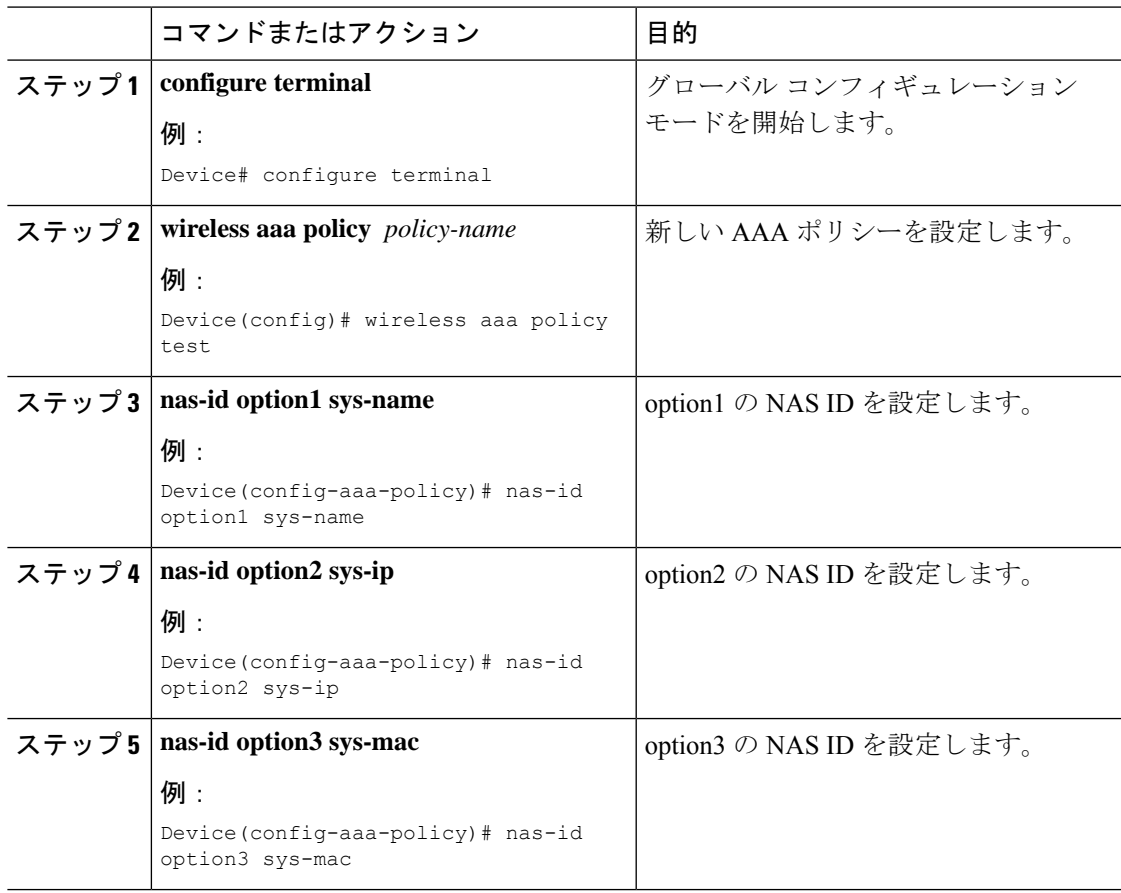

## タグへのポリシーの付加(**GUI**)

#### 手順

- ステップ **1** [Configuration] > [Tags & Profiles] > [Tags] ページを選択し、[Policy] タブをクリックします。
- ステップ **2** [Add] をクリックして、[Add Policy Tag] ウィンドウを表示します。
- ステップ **3** ポリシー タグの名前と説明を入力します。
- ステップ **4** [Add] をクリックして、WLAN プロファイルとポリシー プロファイルをマッピングします。
- ステップ **5** 適切な [Policy Profile] を使用してマッピングする [WLAN Profile] を選択し 、チェック アイコ ンをクリックします。
- ステップ **6** [Save & Apply to Device] をクリックします。

# タグへのポリシーの適用(**CLI**)

NAS ID ポリシーをタグに適用するには、次の手順に従います。

#### 手順

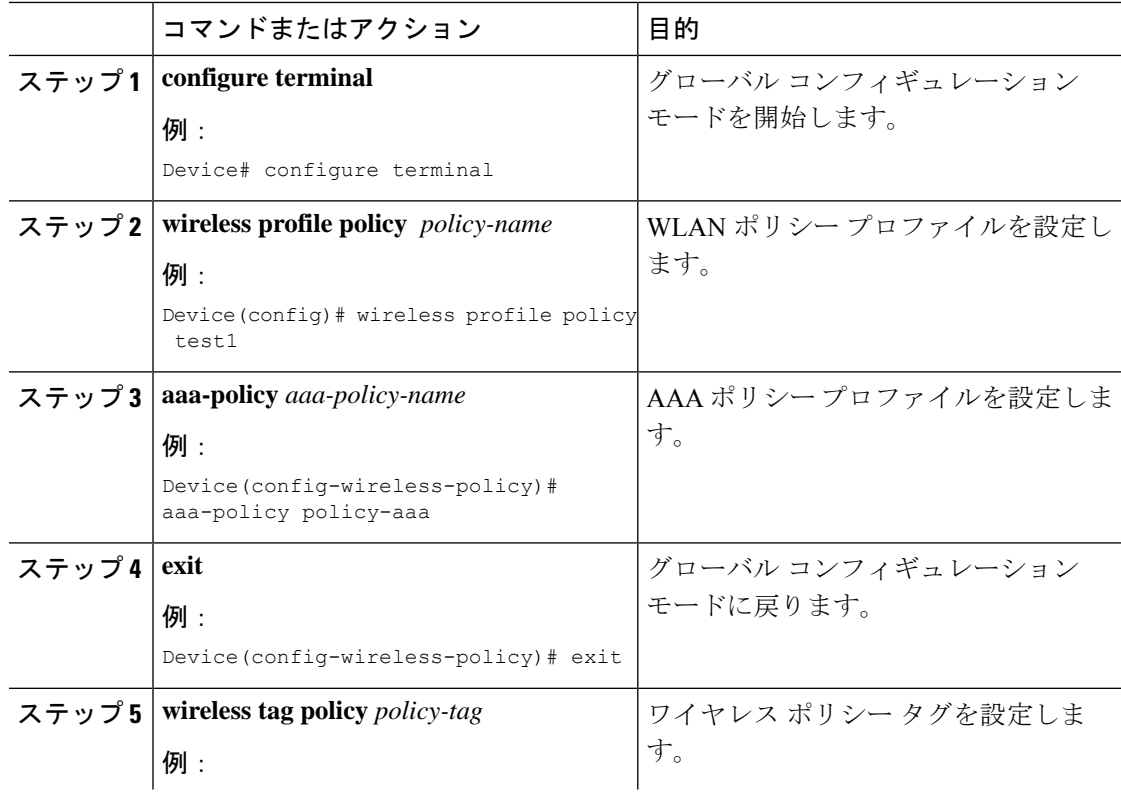

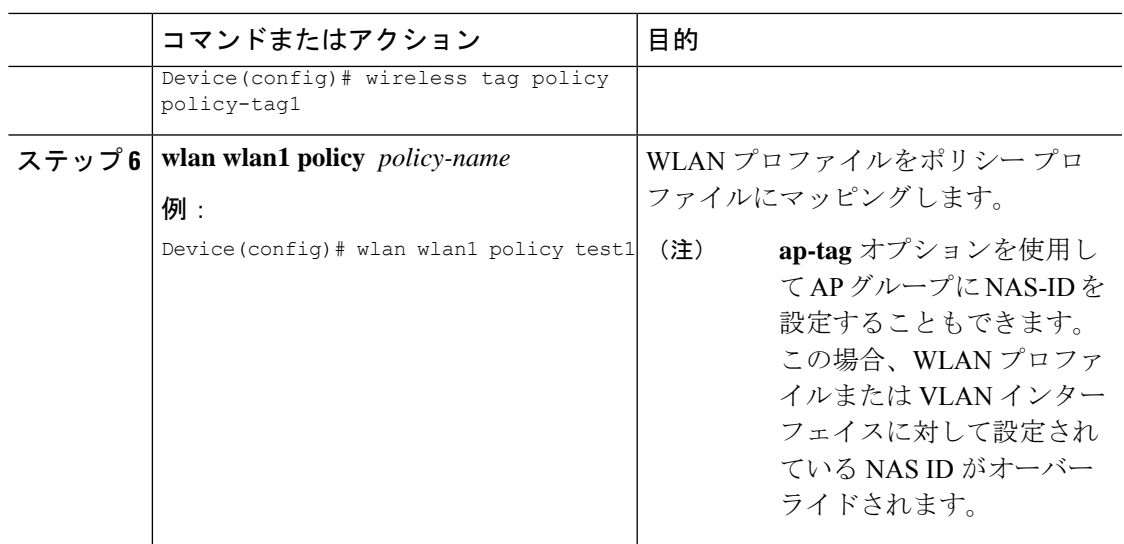

# **NAS ID** 設定の確認

NAS ID 設定を確認するには、次の **show** コマンドを使用します。

Device# **show wireless profile policy detailed test1**

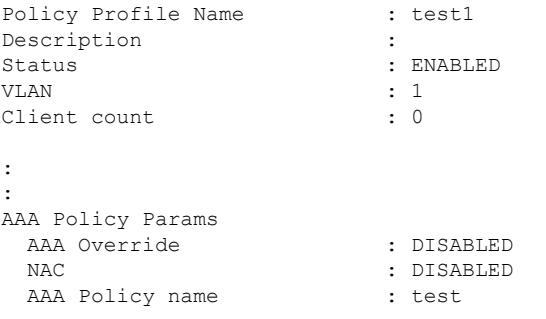

I

翻訳について

このドキュメントは、米国シスコ発行ドキュメントの参考和訳です。リンク情報につきましては 、日本語版掲載時点で、英語版にアップデートがあり、リンク先のページが移動/変更されている 場合がありますことをご了承ください。あくまでも参考和訳となりますので、正式な内容につい ては米国サイトのドキュメントを参照ください。